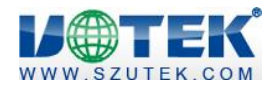

# **UT-55XX I/O 控制软件使用说明 版本 V1.1.1**

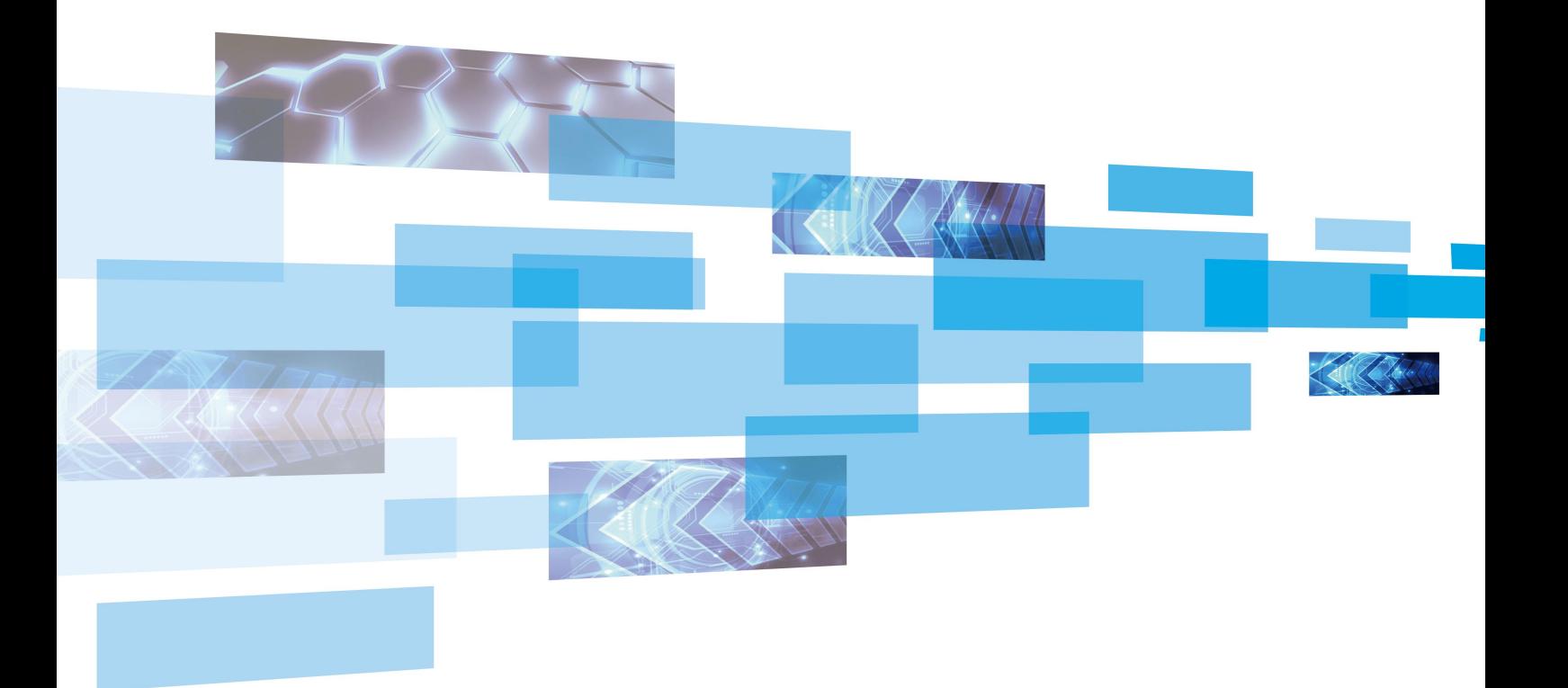

深圳市宇泰科技有限公司

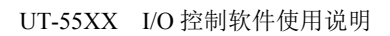

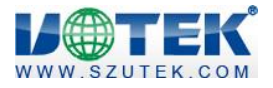

#### 修订记录:

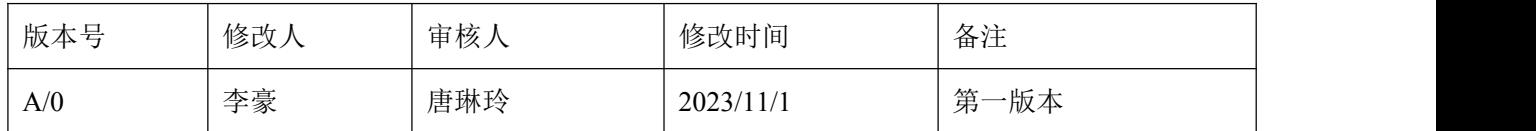

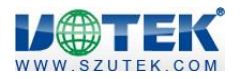

## <span id="page-2-0"></span>目录

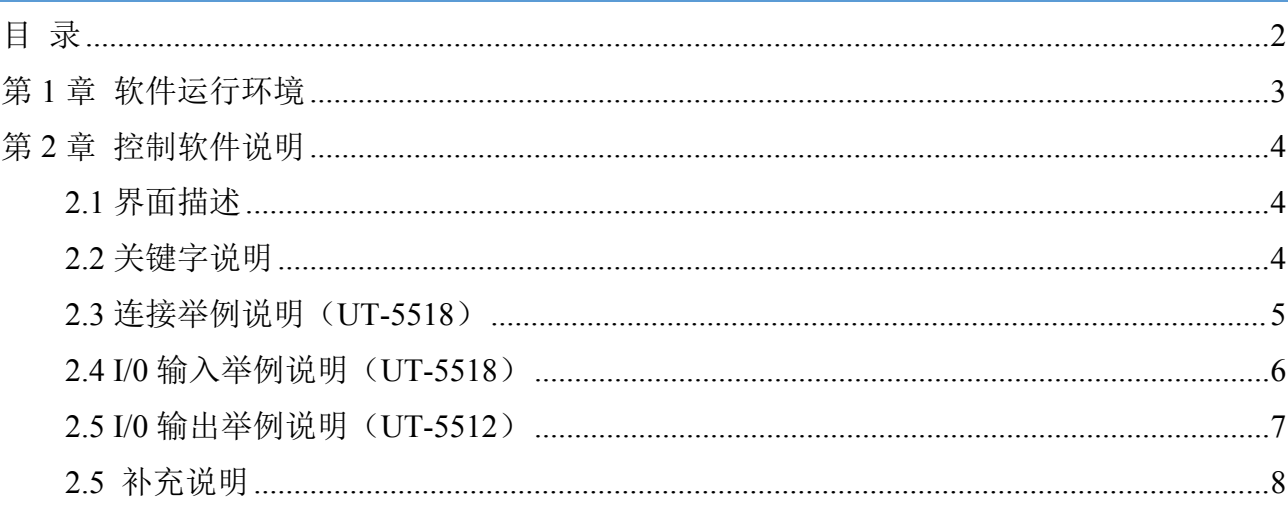

### <span id="page-3-0"></span>第 **1** 章 软件运行环境

以下的运行环境是我们推荐的控制软件基本运行环境(只作为参考),请准备与版本相对应的运行环

#### 境。

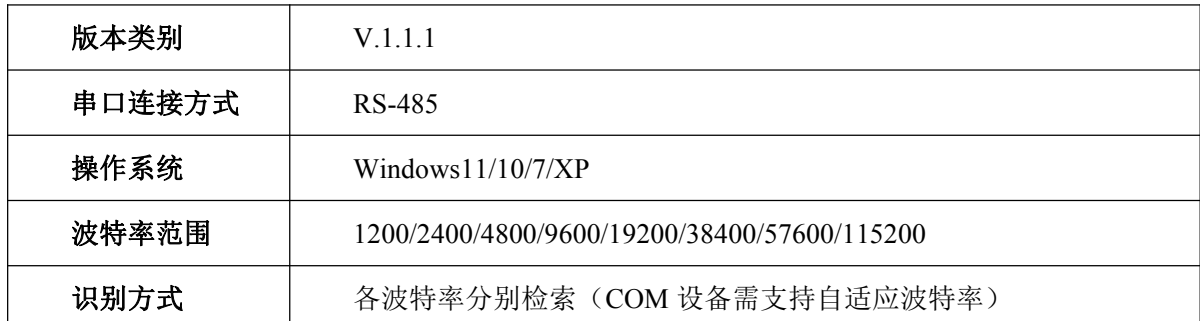

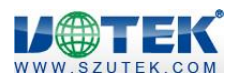

### <span id="page-4-0"></span>第 **2** 章 控制软件说明

### <span id="page-4-1"></span>**2.1** 界面描述

用户双击 UT UT-55XX\_V1.1.1 可直接打开使用该上位机工具,界面显示如下所示:

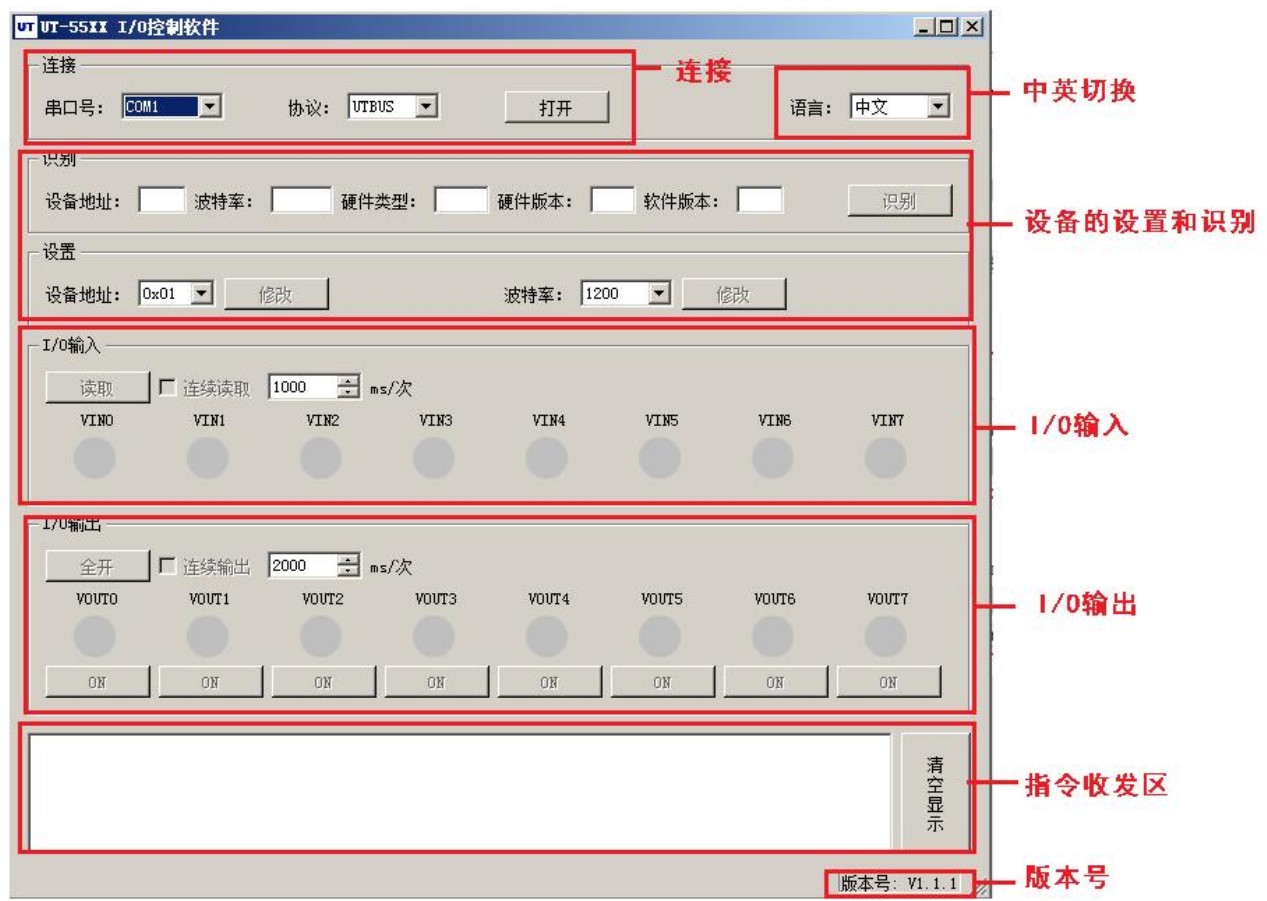

### <span id="page-4-2"></span>**2.2** 关键字说明

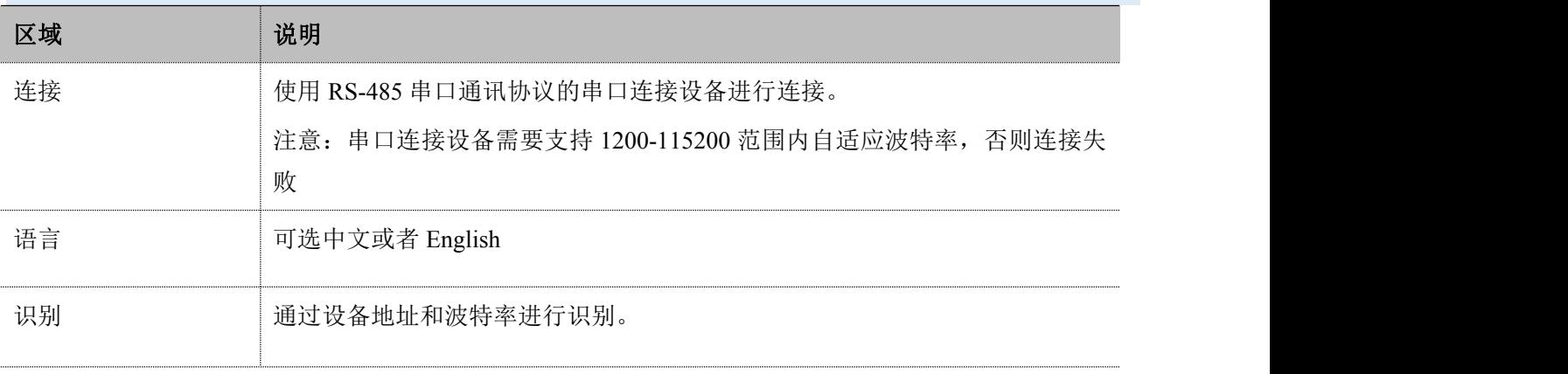

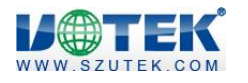

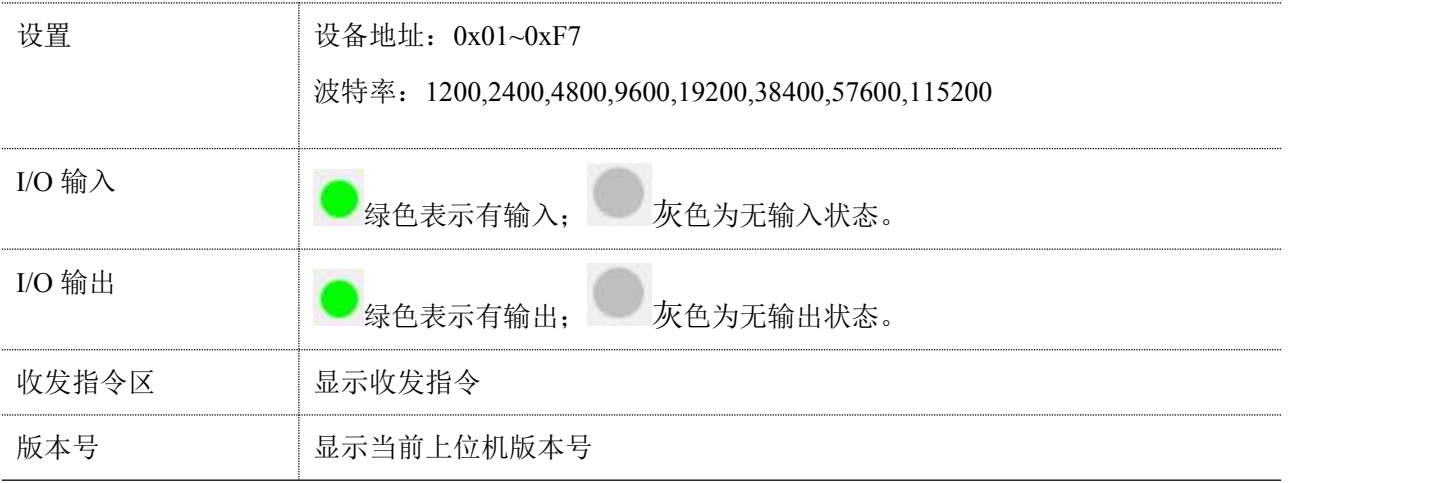

### <span id="page-5-0"></span>**2.3** 连接举例说明(**UT-5518**)

连接图如下所示:

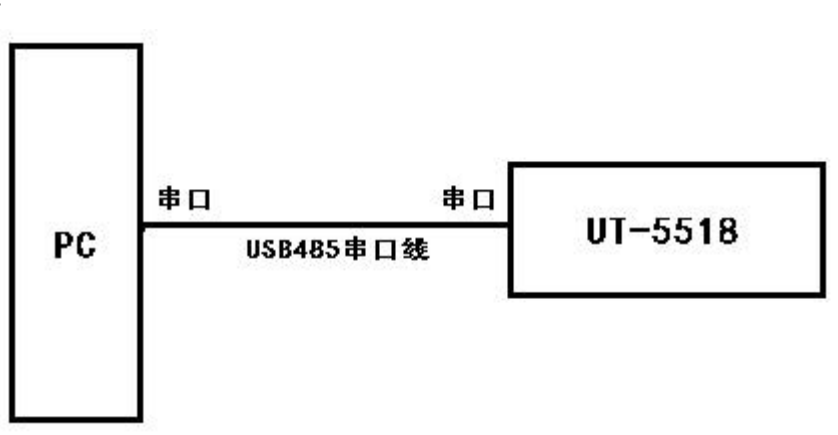

#### 步骤一:

按上图通过 USB 转 RS485 串口线连接。

#### 步骤二:

确认相应串口号。步骤为: "计算机"右键 ------ "管理" ------- "计算机管理" -------- "设备管理器" --------"端口(COM 和 LPT)"

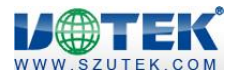

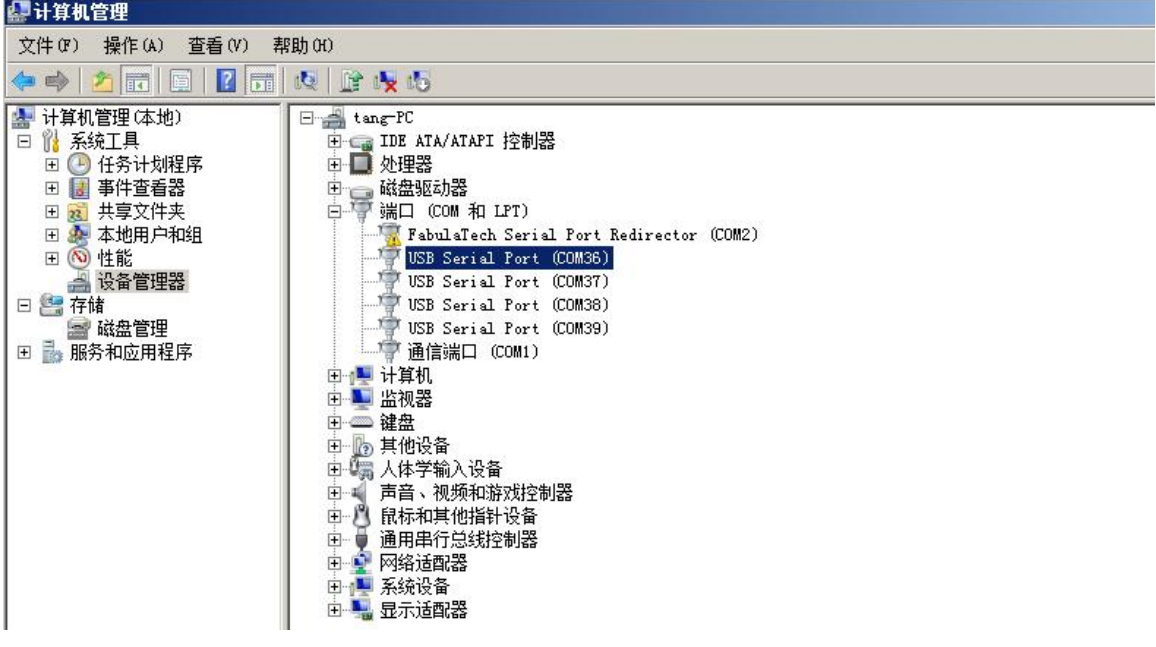

#### 步骤三:

打开"UT-55XX I/O 控制软件",确认连接的 USB 串口线的串口号后,点击"打开";

#### 步骤四:

确认设备的地址和波特率,可点击"识别",确认连接的设备;连接成功在"指令收发区"有相应信 息显示。

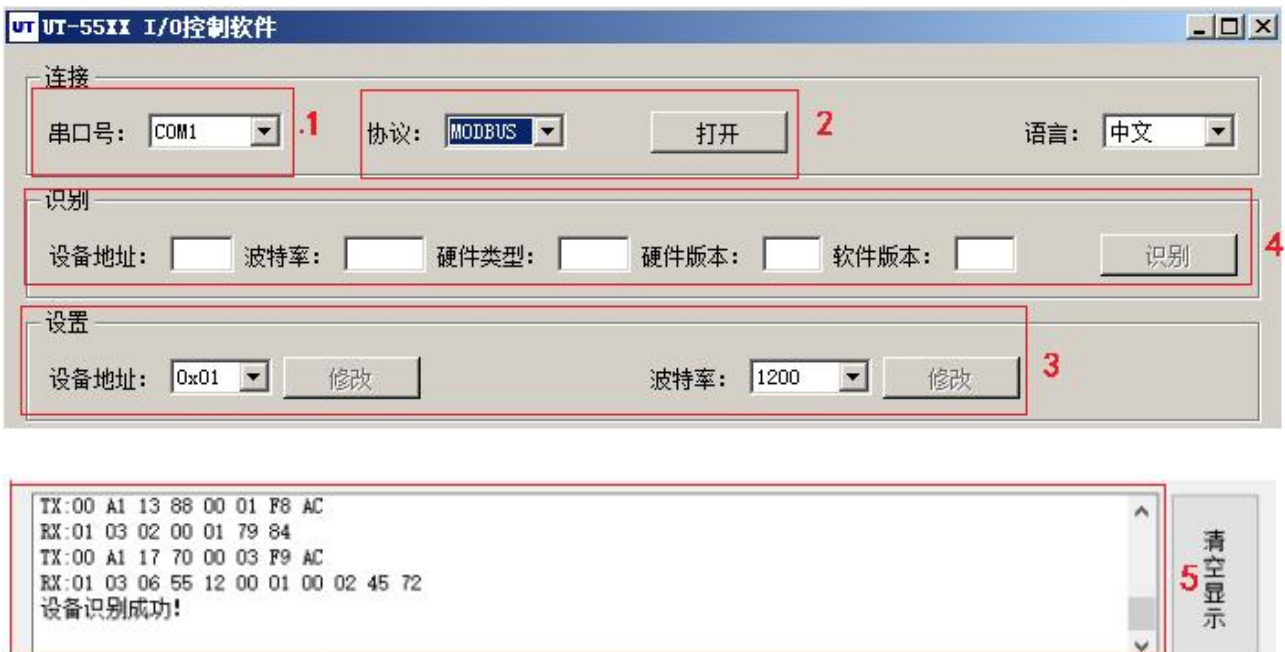

### <span id="page-6-0"></span>**2.4 I/0** 输入举例说明(**UT-5518**)

输入通道: 八通道输入

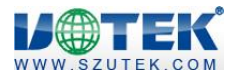

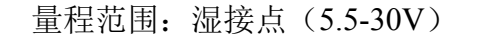

干接点:开关输入方式 IN.COM 和 IN0-7 短接

\*采用湿接点方式时需要依据相应的产品说明书进行接线操作

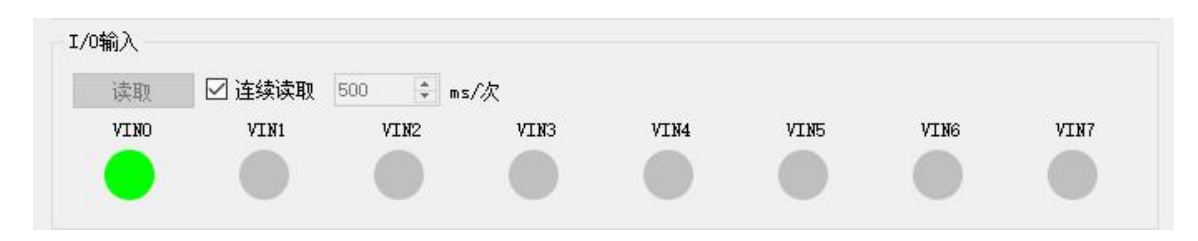

点击"读取",在指令收发区显示如下:

TX:03 02 00 00 00 08 78 2E RX:03 02 01 01 61 FO I/0输入读取成功! TX:03 02 00 00 00 08 78 2E RX:03 02 01 01 61 FO I/0输入读取成功!

### <span id="page-7-0"></span>**2.5 I/0** 输出举例说明(**UT-5512**)

输出通道:八通道输出(上位机中的 VOUT0-7 对应 UT-5512 产品丝印上的 1-8 通道) NO1、COM1 为 1 通道 NO2、NC2、COM2 为 2 通道 NO3、NO4、NO5、NO6、NO7、COM 为 3-7 通道 NO8、NC8、COM8 为 8 通道 默认: NO 为继电器常开端 NC 为继电器常闭端 单独设置: 可以单独控制一路或多路继电器不同状态的输出 全开:点击全开按钮后,NO 常闭,NC 常开,各通道提示颜色由灰色转绿色**I/0输出** 全关 □ 连续输出 2000 □ ms/次 voutro  $V$  $N$  $T$  $1$  $v<sub>01</sub>rr<sub>3</sub>$  $V$  $N$  $T$  $4$ **vourts VOILT6** vnim z vourz<sub>2</sub>

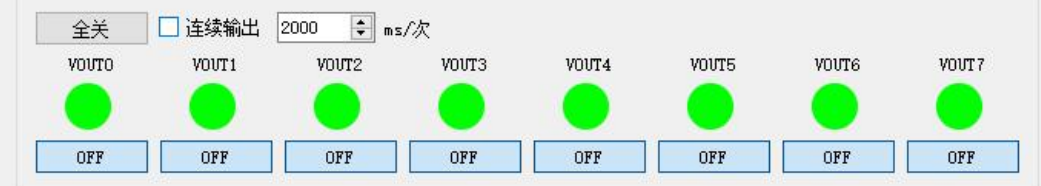

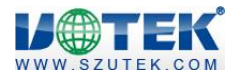

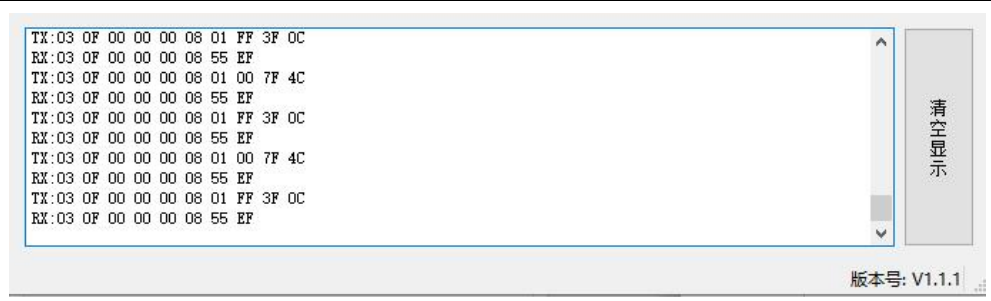

### <span id="page-8-0"></span>**2.5** 补充说明

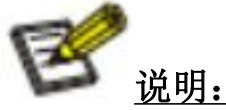

- 产品出厂参数默认为 MODBUS-RTU 协议,设备地址为 0x01,数据格式为 8、N、1,波特率为 9600bps。
- 如果打开的串口号当前被占用,则会提示"请选择可用的串口**!**"
- 设备地址号和波特率的设置是实时生效的,无需重启,设置之后会在指令收发栏提示修改成功。
- **协议需要选择 modbus, 否则有可能出现修改设备失败等异常情况。**